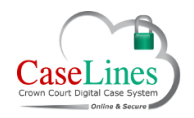

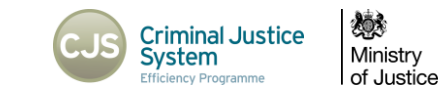

# REDACT AND CREATE HYPERLINKS IN DOCUMENTS

### REDACT DOCUMENTS

To redact a document within DCS, as well as a few other functions:

- 1. Click the **Sections** button at the top.
- 2. Click the **View Documents** button next to the document you want to redact to go to the 'View Document' page.
- 3. Click on the **View** button for the document.

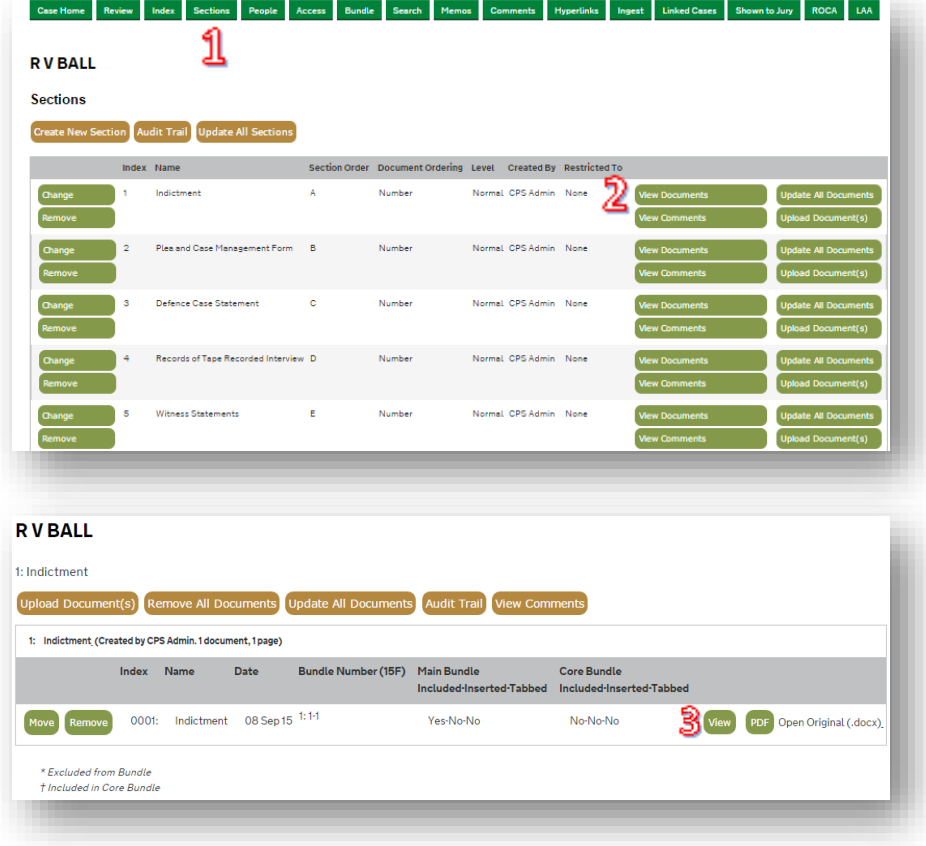

C Copyright Netmaster Solutions Limited 2015 C Copyright Ministry of Justice

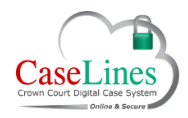

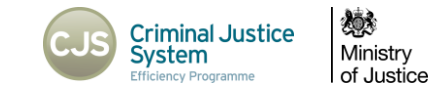

The View Document page allows users to :

- **Move** a document to another Section
- **Remove** a document
- Download and open a 'PDF' version
- Open and download the document in its 'Original' file type.

Navigate through the document using the backwards and forwards arrow buttons.

When on the correct page, click the **Redact** button to open a page in a new tab.

Click **Display** radial buttons to change the view of the document.

These icons make your view of the document larger or smaller.

To add a redaction, drag the mouse over the relevant text on the document page.

When the mouse is released, a pop-up appears asking to save the redaction:

- Click 'Yes' to save.
- Click 'No' to make it again.

To remove a redaction :

- 1. Click on a redaction.
- 2. Click **Yes** to delete
- 3. Click **Cancel** to keep the redaction

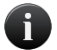

*There is no need to save. This is done automatically.*

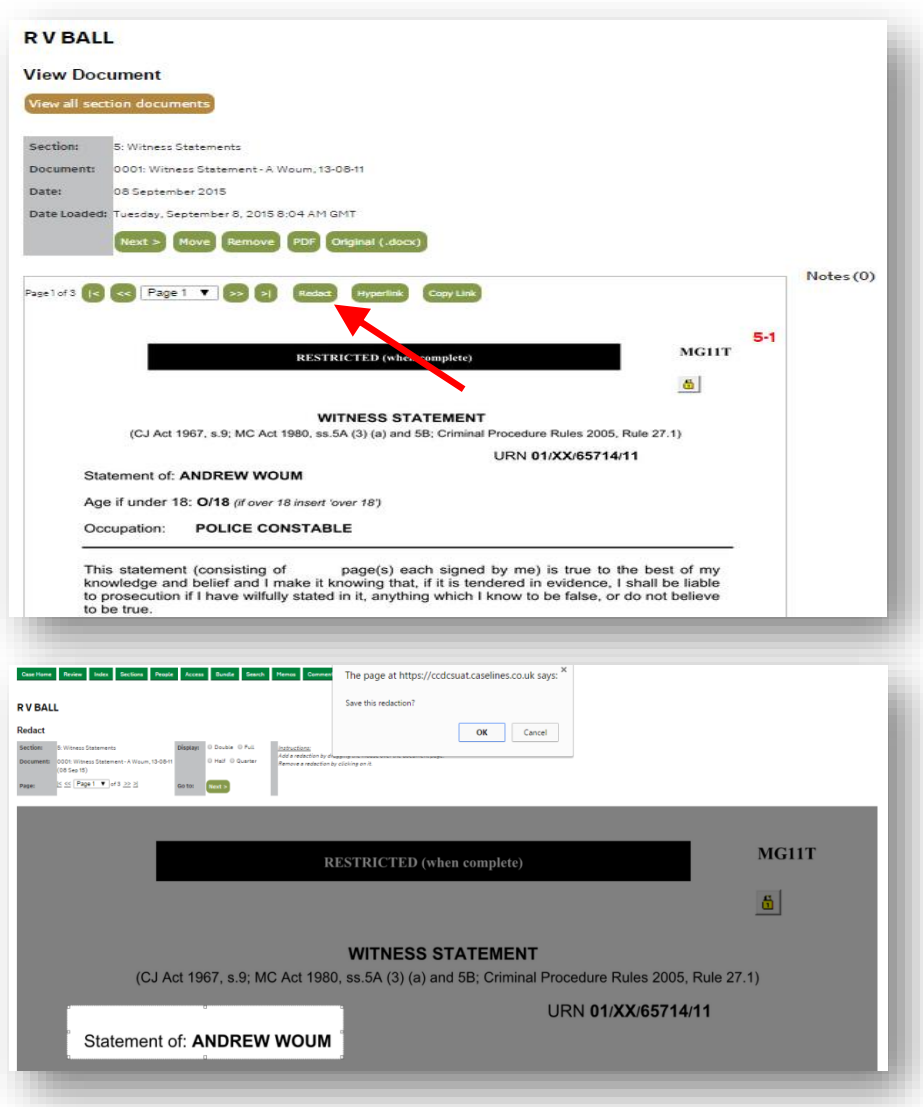

C Copyright Netmaster Solutions Limited 2015 C Copyright Ministry of Justice

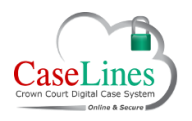

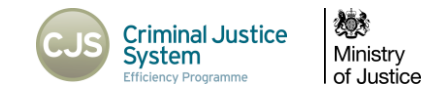

#### **HYPERLINKS**

Digital Case Files allow for greater ease of navigation and the ability to move from one page or document to another with speed. This can be done through the Index and the Search.

Another option is to use **Hyperlinks** to move to and access websites and pages within the Digital Case File.

In the **View Document** area [Sections > View Documents > View] click on **Hyperlink** to open the Hyperlink tool in a new tab.

At the top of the Hyperlink page is:

- Name of the Section
- Document number
- Page number

Click the **Page** drop-down and select the page to go to a specific page in the document.

Use the **chevron arrows** (**Next** or **Previous**) either side of the drop-down to move forwards and backwards through the document.

To add a hyperlink:

- 1. Click anywhere on the document preview of the desired page.
- 2. When the pop-up appears asking to add a hyperlink to this page, click **OK**.

The Hyperlink pop-up window appears.

- 3. Select the **Hyperlink Type** from:
	- Document Page
	- Website
	- External PDF Page

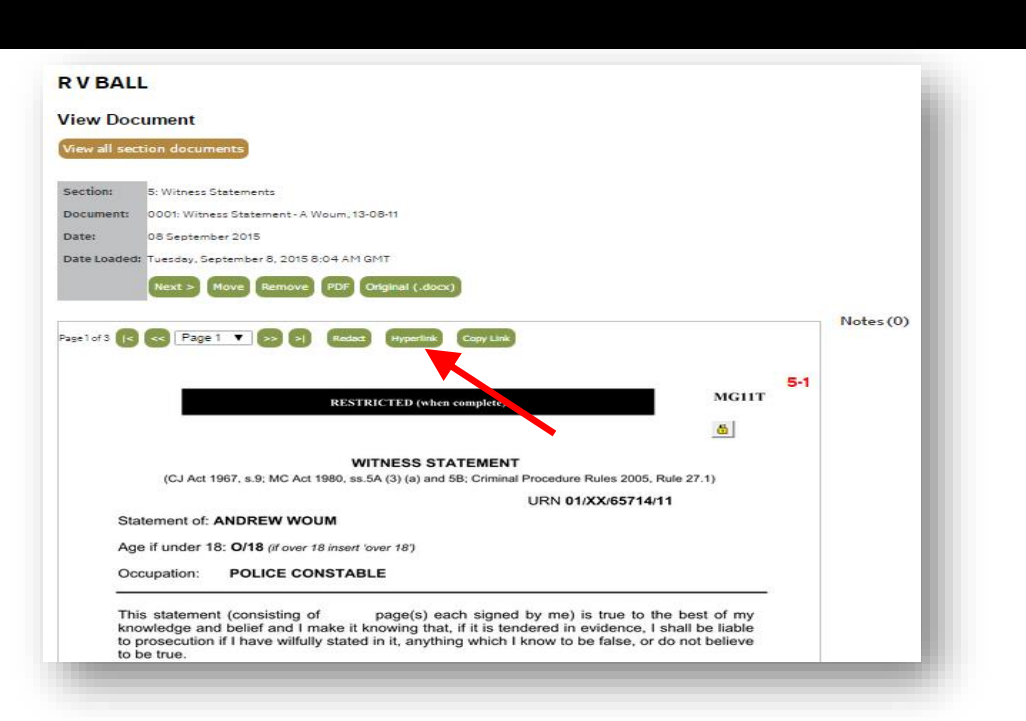

C Copyright Netmaster Solutions Limited 2015

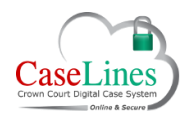

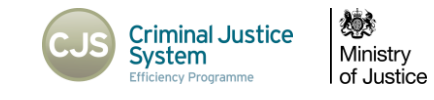

### HYPERLINK TO A PAGE

To add a hyperlink to another page in the Digital Case File:

- 1. Ensure the **Document Page** radial button is selected.
- 2. Type in a **Description**.
- 3. Choose the **Section** of the document to link to.
- 4. Select the document from the **Document** drop-down.
- 5. Select a **Page** within that document.
- 6. Click **Save** to create the hyperlink.
- 7. The hyperlink box appears on the page.

Details of the hyperlink, including where it links to, appear on the right-hand side.

To move the hyperlink around the page, hover over the hyperlink until the mouse cursor turns into a pointing hand, then click and drag to reposition.

To edit the hyperlink either click on it or click the 'Edit' button on the righthand side.

To delete the hyperlink, click the **Remove** button on the right-hand side.

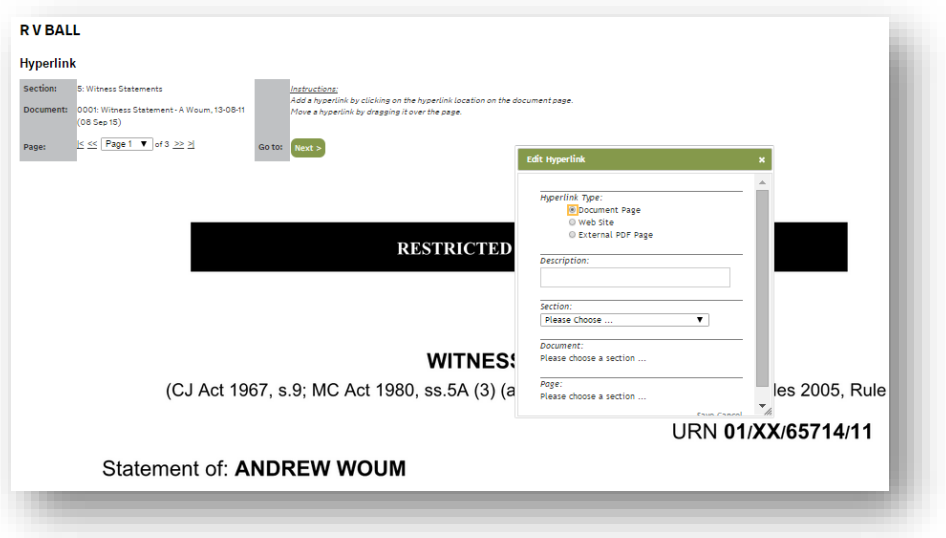

C Copyright Netmaster Solutions Limited 2015 C Copyright Ministry of Justice

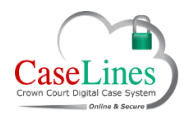

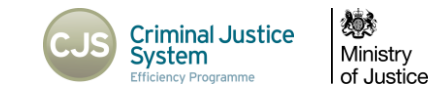

### HYPERLINK TO A WEBPAGE

In order to hyperlink to webpages such as the website of an organisation, a news article, social media accounts, documents on external websites, online maps etc:

- 1. Click anywhere on the preview document.
- 2. A pop-up will appear asking if you want to add a hyperlink to this page. Click 'OK'.
- 3. Select 'Web Site' from the radial list.
- 4. Give it a description.
- 5. Copy the link.
- 6. Paste in the webpage URL
- 7. Click the 'Save' text to create the hyperlink

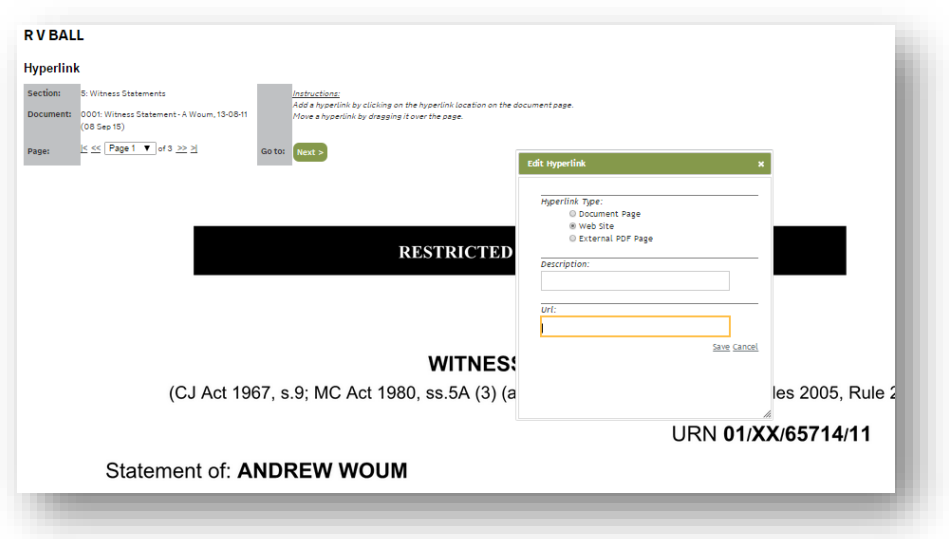

# TEST HYPERLINKS

#### To test hyperlinks:

- 1. Click the 'Review' Button
- 2. Navigate to the page where the Hyperlinks were created.
- 3. Click on each of the Hyperlinks to test them.

C Copyright Netmaster Solutions Limited 2015